**MEMBERS HELPING MEMBERS** 

Volume 34 No. 5

#### *May*

- **18 Q&A SIG, Thur., 7:00 PM**  Speedway Station, 60th & Layton Ave.
- **24 Investment Tracking SIG, 7:00 PM** Wendy's, 7707 W. Layton Ave.
- **25 Tablets Plus SIG, Thur., iPad 6:30 PM & Android**, 7:00 PM: Rm. 107, Clement Manor, 9405 W. Howard

#### *June*

**1 WAUC General Meeting, Thur., 7:00 PM** Jackson Park Lutheran Church 4535 W. Oklahoma Ave.  **Presentation:** Home Automation

 **Mac SIG, Wed.** No meeting until further notice.

- **8 Tutorial SIG: Thur., 7:00 PM** Speedway Station, 60th & Layton Ave.
- **12 WAUC Lunch, Mon., 1 PM, Old Country Buffet,** 4902 S. 74th RSVP: [rgdurand@yahoo.com](mailto:rgdurand@yahoo.com)
- **13** Deadline for submitting articles for **WAUCtalk**
- **15 Q&A SIG, Thur., 7:00 PM**  Speedway Station, 60th & Layton Ave.

 **Investment Tracking SIG,** will reconvene in September

**22 Tablets Plus SIG, Thur., iPad 6:30 PM & Android**, 7:00 PM: Rm 107 Clement Manor, 9405 W. Howard

#### **Future Presentations:**

**•July:** Panel to answer computer questions **•August:** Picnic

**General Meeting June 1, 2017, 7:00 PM Jackson Park Lutheran** 

## Jim Hempel and Don Skarda on Home Automation

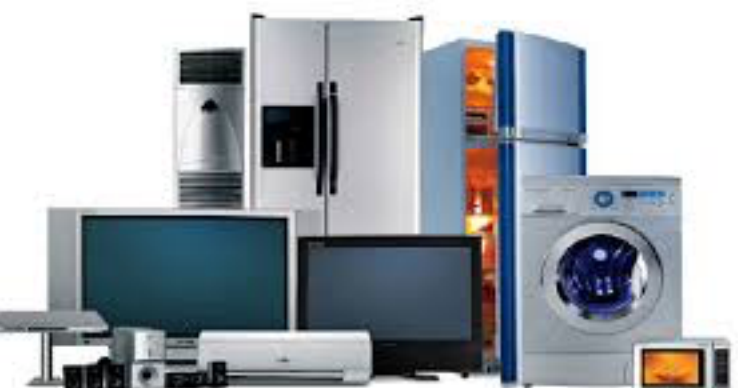

Photo of Don and Jim standing behind the refrigerators

### Table of Contents

- **1** Calendar, Table of Contents, Meeting Announcement
- **2** *Thoughts on 1984* by Gary Kohler; General Meeting Minutes
- **3** Treasurer's April Report
- **4** Board Meeting Minutes, Q&A SIG Minutes
- **6** Tablets Plus SIG minutes
- **7** Tutorial SIG minutes
- **8** CD of the Month, Clement Manor Note; Amendment

**9** Masthead, How to Communicate with WAUC, How to Use CD of the Month, Application/**Renewal** Blank, June raffle prizes **10** One-on-one Service, APCUG logo

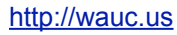

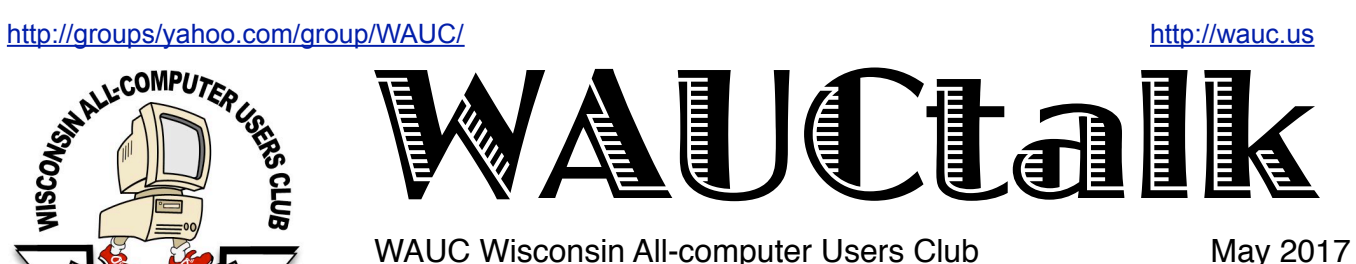

WAUC Wisconsin All-computer Users Club

# Thoughts on 1984

by Gary Kohler

George Orwell's book 1984 is still very much a part of our culture almost 70 years after its publication and more than 30 years after the title year. I mentioned it at the last meeting and I thought I would expand a bit on that theme.

#### **Little Brother is Watching You**

All through the book much is made of pervasive government surveillance, in the form of cameras in individual apartments and homes. The slogan "Big Brother is Watching You" has become a shorthand for this level of surveillance. The protagonist Winston Smith miraculously finds a corner in his room where he is out of reach of "Big Brother" and uses it to write his journal. Yes, we have surveillance cameras in public locations, but interestingly enough the home cameras are directed outwards (for the most part).

What we have instead, due to home security and cellphone cameras, is "Little Brother Is Watching You". Hardly a week goes by in which we do not see video of mistreatment of airline customers or, sadly, police misconduct. The tables have been turned, and that's a good thing. On the other hand, since we are under constant surveillance, perhaps we ought to act a bit better in public. Will we do this? Human nature being what it is, probably not.

A recent news story concerned outreach by the New Berlin police department to have a voluntary registration of home and business security cameras so that they might be able to look at video in the event of a crime that might have been recorded. The key is that it must be strictly voluntary, registration must not be required. Little Brother will be doing the watching, thank you!

#### **The Memory Hole**

Something I didn't touch on at the meeting was the "Memory Hole". In the book, Winston Smith works at the Ministry of Truth (nicknamed "Minitruth"). His job is to consign newspapers with inconvenient stories (such as being allied with Eastasia) to the flames and "new" editions of the old newspapers printed and distributed. In this way Big Brother could claim, for example, that "We have always been at war with Eastasia" and no one could say otherwise. (At least if they didn't want to experience "Room 101.")

The Web has made the Memory Hole a reality. Big Brother doesn't think the climate has been changing due to man-made causes? Out with the offensive pages! Some politician tweets something wrong or just plain stupid? Delete the tweet! On a less partisan note, a web page disappears and there is nothing left but an HTTP 404 Error.

There are some sites, such as the Waybac Machine that have preserved selected sites at various sampling rates, but there is simply too much for us to preserve all of it. Especially all of the "alternative facts" out there.

Unfortunately too many newspapers are going this route, preferring bits over atoms. (I'm talking to you, Journal Sentinel!) The Memory Hole is a real problem, and I cannot see any realistic solution at all.

So those are some of my thoughts about 1984. What are yours?

## Hoaxes, Scams Warned of

At 7:00 PM, May 4th, 2017, Vice President Gary Kohler called the WAUC General Meeting to order. There were no guests or new members. Bill Gierach was called on to give the Treasurer's Report; the details can be found on page 3. Program Chairperson Terry Harvey was called on to give a report on upcoming presentations. Members Jim Hempel and Don Skarda will be giving the presentation in June about Home Automation and for July there will be a panel to answer computer questions.

Marcia Zientek, our de-facto club photographer, did not have her camera along so Terry Harvey offered to take new or updated photos of members for the upcoming annual Member Directory. An amendment to the WAUC Bylaws was introduced at the General Meeting last month, and as per the WAUC Bylaw Amendment process, the amendment was discussed at this meeting. Bill projected the text of the amendment on the screen. It simply eliminates the requirement that a printed copy of the most recent WAUCTalk newsletter be displayed at the Executive Board Meeting, something no longer necessary per WAUCTalk Editor Julia Rice. The amendment will be voted on at the General Meeting next month. After

#### <http://groups/yahoo.com/group/WAUC/> 3 3 <http://wauc.us>

this, Bill Gierach described the contents of the latest CD of the Month and Richard Durand announced the prize choices for the evening's raffle drawing.

Next, the WAUC schedule for the month of May was reviewed. The APCUG online Virtual Technology Conference will be held this coming Saturday, May 6th. The event is free to WAUC members but registration is required and Bill was in the process of projecting the registration function on the screen but then technical difficulties developed. While he was working on this, the other WAUC events were reviewed. The Mac SIG was canceled again last month. Gary asked how many members present had a Mac and three responded. The Mac SIG is scheduled to meet again this coming Wednesday, May 10th. The Tutorial SIG will meet again on Thursday, May 11th. The Windows 10 DVD Tutorial has been completed and members were asked if they wanted to view it again or turn to another topic. There was some discussion but no decision was reached.

The WAUC Lunch will be held again on Monday, May 15th, at Old Country Buffet. Bruce Kosbab spoke about how one can sign up online for their coupons, which are really a good value with the way prices have increased. The Q & A SIG will meet on Thursday, May 18th. At the SIG last month, many subjects were asked about including the cloning of Facebook accounts, a demonstration of "God Mode" in Windows, and how to create files from audio CDs. The Investment SIG on Wednesday May 24th will be the last before the summer hiatus. Among the topics of the SIG last month was the use of "Bank Mode" in the Avast Safezone browser, to improve the security of using banking or investing websites.

The Tablet SIG will meet on Thursday May 25th. At last month's Tablet SIG some of the things covered were how to take screen-shots, how to enlarge the keyboard on a tablet, how to attach photo files to send them, and the difference between downloading and streaming.

At this time Bill had overcome the technical difficulties to show how to register for the APCUG Virtual Technology Conference. There was now time for some discussion about computer problems and security issues. Several members reported that local municipalities are requesting citizens to register their security cameras for future use by law enforcement. Bill projected on the screen and described a new phishing scam using Google docs. In this scam, users receive emails with attachments of a Google doc, a word processing file, that can only be opened by entering one's Google user-name and password.

It's really just a pretext to collect user-names and passwords by the phonies sending the emails. Bill also was asked about the status of the club's order of books from last month's presenter, Abby Stokes, and reported that the shipment has not been received yet. After this, just before the break, a new face who arrived after the beginning of the meeting was noticed and WAUC welcomed a guest at the meeting, Dick Diercksmeier, who found out about the club online.

After the mid-meeting break and the drawing of the raffle prize, we enjoyed a fine presentation about computer scams and hoaxes by Mr. Sam Colon of the Milwaukee PAF, a local group devoted to the study of genealogy. Mr. Colon was well prepared, both in terms of his knowledge and presentation skills, and in terms of the PowerPoint slides he used to show the different types of scams to watch out for. Among the types of scams covered were threats that one was being investigated for computer crime, promises to fix viruses in computers, threats of being reported for missing jury duty, free surveys, giveaways, package deliveries, genealogical research, forwarding emails, and the notorious phone call from a grandchild who needs money. All these scams depend on the victim's fear or greed to motivate them to pass along their user-names, passwords, identities, and especially their credit card numbers, to enrich the scammers. WAUC members have a lot of education and experience with scams such as these but Mr. Colon presented a great deal of new information given about what to watch for and what to do. The meeting was adjourned at 9:00 PM.

Respectfully submitted,

*Richard Durand WAUC General Meeting Secretary*

#### Treasurer's Report April 2017 Beginning balance: \$1,822.16

#### **INCOME**

Dues: \$25.00 Raffle: \$7.00 CDOM: \$36.00 Misc. Sales \$88.00

Total INCOME: \$156.00

**EXPENSE** Donation: \$300.00 Meeting expense \$20.01 Total EXPENSE: \$320.01

**Ending balance**: \$1,658.15

#### Doris Regner to Do Directory Again

The WAUC Executive Board Meeting was called to order at 6:20 PM on May 4th, 2017. Present were Vice-President Gary Kohler, Treasurer Bill Gierach, General Meeting Secretary Richard Durand, and Program Chairperson Terry Harvey. WAUCTalk Editor Julia Rice was not present but Bill displayed a printed copy of the latest issue of WAUCtalk as required. Without Julia, the deadline for submitting articles and reports for WAUCtalk was not known, but for working purposes, this coming Wednesday, May 10th was agreed upon.

An amendment to eliminate the requirement to show the printed copy of WAUCtalk was introduced at the General Meeting last month and officers were reminded that, per the Bylaw amendment process, the introduced amendment will be discussed at this evening's General Meeting, and will be voted on at the next General Meeting. Bill will project the amendment on the screen for all to see. For the upcoming APCUG Virtual Technology Conference on May 6th, Bill will show how to register for it on the screen and Gary will call on members who have attended online in the past.

Members will be reminded of the availability of new photos to be taken to be used in the annual Directory. Doris Regner has agreed to do it again. It is composed with the Microsoft Publisher program and Doris is one of the few who is proficient with it.

Richard reported that the transfer of the domain of the WAUC website to the new webmaster, Don Skarda, has now been completed. Also, he admitted that the draft of the WAUC Calendar for 2017 was found to be distorted and needs to be redone.

There was more discussion about the activities of the SIGs. The Tutorial SIG has finished with the Windows 10 DVD and has not decided on replaying it or going on to something else. The members will be asked what they prefer or if they have any ideas.

At about this time, WAUC Bulletin Editor and former WAUC President Bruce Kosbab joined the Board Meeting. He agreed to tell the members about how to sign up online to have coupons emailed to him for the WAUC lunch at Old Country Buffet. Next, the Tablet SIG was discussed because in November the iPad users plan to meet the week before Thanksgiving, the same evening as the Q & A SIG, and the Android users will meet the week after Thanksgiving. Few members attend both the Q & A SIG and the iPad SIG, so there shouldn't be much conflict in this. And a final in-person reminder was given for the upcoming WAUC Board dinner that will be held next Tuesday, May 9th. The Board Meeting was completed and adjourned at 6:40 PM.

Respectfully submitted,

*Richard Durand WAUC General Meeting Secretary*

### Q&A SIG Deals with Variety

On April 20th, 2017, Marcia Zientek, Christine Harris, Helen Schmidt, Bill Gierach, Bob and Terry Harvey, Jim Hempel, Richard Durand, Ed Marquardt, and Phil Walker gathered for the Q & A SIG.

Marcia fears she has been hacked on Facebook. A few of her Facebook friends have told her they are getting "friend" requests. How would she know for sure if she had been hacked and what should she do if she has been? Bill suggested she go to Facebook page and click on the little upside-down arrow, then ACTIVITY LOG and see if there are any posts by someone she doesn't recognize.

Side Note: I have been reading about Facebook hacking and the one sure way to check is to again go back to that little arrow towards the right hand corner of the page and click on SETTINGS. A new

menu window will open up. Choose SECURITY, then WHERE YOU'RE LOGGED IN. There it will show you the devices that you've logged into and their locations. If you see anything that looks out of order, click on END ACTIVITY. That will log out the invader but only temporarily. Other signs that you've been hacked might be if any of your profile information or password has been changed, someone sends out friend requests to people you don't even know, or posts appear on your timeline that you did post.

Now, if any of those things have happened to you, make sure you have clicked END ACTIVITY and make sure to change your Facebook password. Now it's time to get help from Facebook. Go to the by clicking on the round globe (if you hover your FACEBOOK HELP PAGE cursor over it the name QUICK HELP appears) and click on I THINK MY ACCOUNT WAS HACKED OR SOMEONE IS USING IT WITHOUT MY PERMISSION. Then click on SECURE IT. Facebook will then take you to a page where you must log in and it will show you

#### <http://groups/yahoo.com/group/WAUC/> 5 5 <http://wauc.us>

the steps you need to take to secure your account. Marcia's friends who receive a second friend request from her should first check with Marcia to see if they have somehow been removed from her account. If she still has you as a Facebook friend, she should report the request as a fake and report it here immediately: [https://](https://www.facebook.com/help/181495968648557/) [www.facebook.com/help/181495968648557/](https://www.facebook.com/help/181495968648557/)  Also, there is a website called, "The Social Media Watchdog!" that has information on how to put right what the Facecrooks have messed up. [https://www.facebook.com/Facecrooks/posts/](https://www.facebook.com/Facecrooks/posts/10151524855310345) [10151524855310345](https://www.facebook.com/Facecrooks/posts/10151524855310345)

Jim doesn't think she's been hacked, he thinks she may have been "spoofed" or had her account cloned. Facebook cloning is a tactic in which scammers create a fake profile by using pictures and other information stolen from the targeted Facebook profile. Using this information, the scammer may be able to create another profile that resembles the users. The more pictures and profile information the victim has set to "public, the more detailed and believable the cloned account can appear. .Marcia needs to post on her Facebook Timeline page anyone receiving a friend request from her should NOT accept it as it would be going to the spoofer's page, not hers. She should also warn her friends that they may be seeing posts supposedly made by her that are very nasty, dirty, or just plain evil such as telling her friends they have won the lottery, etc., and that they in no way really from her. Her present Facebook friends will remain. She should not accept a second request from any "friends" as they have never been removed in the first place. Marcia will also need to go to QUICK HELP on the top blue Facebook menu bar and choose REPORT A PROBLEM, ABUSIVE CONTENT, HOW TO REPORT THINGS, on top of that page, on the blue banner across the top you will see PRIVACY AND SAFETY, click on that. Scroll down and highlight HACKED AND FAKE ACCOUNTS.HOW DO I REPORT AN ACCOUNT THAT'S PRETENDING TO BE ME?

Jim has CCLEANER on his system and wanted to update to the latest version. While in the program he thought he found the place to click to upgrade but instead got a screen which was persistent in wanting him to pay for the upgrade. He has updated before and never remembers getting a screen like that and had trouble out of it. Bill went to the site to try to replicate what happened to Jim but wasn't able. Jim will try it again when he gets home.

Richard was having problems with Google Docs, Good Drive, etc. It turned out his computer was set to an incorrect date. When Richard changed the date all was well.

We again looked at GodMode, which we learned about at SIG the week prior. Since there were different people at this SIG we decided to look at it again as it is such a valuable trick. This trick works in Windows 7, 8, 8.1, and 10. There are various parts to this but they are simple. Follow along closely.

The first thing you need to do is make a folder on your desktop. It's not hard so just follow along. Find a blank spot on your desktop, JUST PUT YOUR CURSOR ON THE BLANK SPOT AND RIGHT CLICK. A menu appears and you click on NEW FOLDER.

#### Now you are going to COPY AND PASTE the following string of characters. GodMode. {ED7BA470-8E54-465E-825C-99712043E01C}

Highlight the string of characters and copy them. The last thing to do is to go back to your NEW FOLDER and CLICK ONCE ON THE WORDS *NEW FOLDER*. A flyout menu appears and you need to click on RENAME. Now PASTE the string of characters in the highlighted area. I am aware it's a very long name for a very small space but do it anyway. When you are finished, double click on the folder and see all your system settings in the folder. It's magical!

Helen was at the public library reading her email in NetZero, and was forced out five times. No one had any thoughts as to why that happened.

Jim received a message on his screen reading, "Reconnect your drive. Your File History drive was disconnected for too long. Reconnect it and then tap or click to keep saving copies." We Googled it and found the answer on a PCWorld.com website. Windows 10's File History is an easy way to get started with backing up your personal files. The feature takes snapshots of versions of your files and stores them on an external hard drive (which can be a jump/flash drive). Here are the steps to accomplish the task: Go to the CONTROL PANEL (or if you created the GodMode folder you will find it in there). From your START MENU (in the lower left corner of your screen) go to SETTINGS (the icon is the second from the bottom in the lower right corner of your screen, UPDATE & SECURITY, BACKUP, NOW PLUG IN YOUR JUMP DRIVE, click on +ADD A DRIVE, SELECT THE DRIVE,

AUTOMATICALLY BACK UP MY FILES turn to ON. Click on BACKUP OPTIONS, under the heading SIZE OF BACKUP, CLICK ON BACK UP NOW, BACK UP MY FILES (SELECT ONE HOUR), KEEP MY BACKUPS (SELECT FOREVER). Scroll down and you may add any additional folders you want to be sure to have backed up, just by clicking on the +sign and the folder you want. If you have any problems, go to this site [http://](http://www.pcworld.com/article/2974385/windows/how-to-use-windows-10s-file-history-backup-feature.html) [www.pcworld.com/article/2974385/windows/](http://www.pcworld.com/article/2974385/windows/how-to-use-windows-10s-file-history-backup-feature.html)

[how-to-use-windows-10s-file-history-backup](http://www.pcworld.com/article/2974385/windows/how-to-use-windows-10s-file-history-backup-feature.html)[feature.html](http://www.pcworld.com/article/2974385/windows/how-to-use-windows-10s-file-history-backup-feature.html) and watch the short, simple to understand video.

Jim has many CD's and would like to get them all onto his computer and phone. One easy way is to use a little FireFox add-on called YTMP3. Go into Firefox and in the upper right corner you see three horizontal lines (the hamburger menu). Click on the lines. A menu appears. Click on ADD-ONS, in the search bar type YTMP3. CLICK ON YOUTUBE TO MP3 CONVERTER, INSTALL. A new menu pops up telling about the add-on. Scroll down to the bottom of the page and click on INSTALL. That's all you have to do and now it's installed on Firefox.

Go to YOUTUBE.COM, search for a song you would like and click on the video. Under the video you will see a rectangular box with the words DOWNLOAD MP3, CLICK IN THAT BOX.

## Tablet SIG Locates Photos

Those present this evening included Julia Rice, Janice Rochwerger, Richard Durand, John Schwarzmeier, Helen Schmidt, Christine Harris, Bob and Terry Harvey, Marcia Zientek, Jan Mlagan, Jim Hempel, Ed Marquardt, Phil Walker, and Don and Chris Gardner.

As always, questions come and comments come first. Julia downloaded a book from the library. She didn't know if she would like an audible book and she saw an area to click on if the borrower wanted to hear the book. She clicked on it, immediately clicked delete, and found out later she had purchased the audio book for \$27. She called Amazon, they were very nice and said they would credit the amount to her credit card. However, she is still seeing the book on her Kindle Fire. Does that mean they did not delete the book when they said they would credit her the \$27? No one knows.

Marcia has the Adobe Acrobat app on her phone but is still unable to read a .pdf. If she opens Acrobat before tapping on the .pdf she can read it. To add a new CONTACT, TAP THE CONTACT ICON, THEN THE + SIGN and add the information. Be sure to tap SAVE.

To locate your SETTINGS, take TWO FINGERS AND DRAG DOWN FROM THE TOP OF YOUR SCREEN. Here you also find WI-FI, BLUETOOTH, AIRPLANE MODE, AUTO-ROTATE, BLUETOOTH and LOCATION. The GEAR ICON is for all other settings.

If you want to type in all caps on your phone or tablet, tap the up arrow twice in rapid succession. It's the equivalent of CAPS LOCK in Android. To PRINT SCREEN (or to take a screen shot) PRESS AND HOLD THE POWER BUTTON AND THE VOLUME DOWN BUTTON. Your screen should flash and you should find your picture in your GALLERY or PICTURE FOLDER.

Ed didn't realize he had a folder that contained pictures so we went through everyone's device and made sure everyone could find their pictures. To find your pictures, TAP YOUR APP ICON (usually marked by rows of dots), LOOK FOR AN ICON

An additional red banner may come, if it does just click on it. Now your video has been converted to an MP3 file. Go to your DOWNLOAD FOLDER and the song will be there. Move it to your MUSIC FOLDER on your desktop by dragging and dropping.

Another way to get CDs to a folder on your computer is to rip them with VLC, a powerful, free program. You can also listen to your music with this great app or use it to watch a movie. To rip an audio CD with VLC, insert your CD into the computers disc drive. On the menu bar go to MEDIA, CONVERT/SAVE. A new window opens, SELECT THE DISC TAB, make sure AUDIO CD IS TICKED.

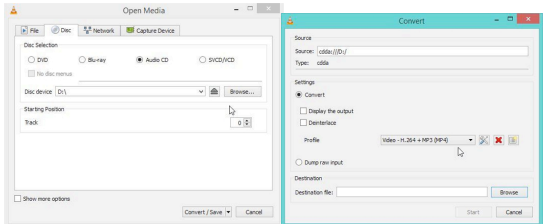

SELECT THE OUTPUT DESTINATION OF THE FILE AND ITS NAME.

If you weren't there, you missed it.

*Terry Harvey*

#### <http://groups/yahoo.com/group/WAUC/> 7 7 <http://wauc.us>

MARKED GALLERY, PHOTOS, or FILE MANAGER depending on your device.

We went through a few camera settings. The little picture of a camera with arrows around it is how you switch from the regular camera to the self-facing camera used for SELFIES; just tap on it and it toggles between the two settings. While on the outfacing camera, use your index finger and thumb in a pinching motion. Start with your finger and thumb together then spread them apart to ZOOM IN and OUT.

Jim MIRRORS (wirelessly connects his phone) to his digital television. Go to SETTINGS, DISPLAY, CAST or MIRROR.

Streaming doesn't take any room on your hard drive. When you download something to your device, it is stored on your hard drive. When you stream audio

or video content. you are receiving live information such as a television program or athletic game which is on the air as you observe it on your device.

Make sure you use AUTO UPDATE *only when* you are using WI-FI otherwise you will use up much of your data plan. Go to the PLAY STORE, TAP THE HAMBURGER ICON (three horizontal lines) ON THE TOP LEFT CORNER, TAP SETTINGS, AUTO-UPDATE APPS OVER WI-FI ONLY.

As we were starting to pack up, Don asked for a show of hands for how many people preferred reading a book on their device. He very much enjoys reading on his tablet as did some others. Some still prefer holding a book.

If you weren't there, you missed it.

*Terry Harvey*

#### Tutorial SIG introduces GodMode

Those present on April 13, 2017 included Don Skarda, Phil Walker, Richard Durand, Ed Marquardt, Bob and Terry Harvey, John Schwarzmeier, and Bill Gierach.

Tonight we are in the last chapters of the WorldStart Windows 10 Tutorial. We are just starting the chapter named Odds and Ends – Tips and Tricks.

To hear a beep when the NUM LOCK, SCROLL LOCK, or CAPS LOCK is ON, go to the TASK BAR IN THE LOWER RIGHT CORNER TO SETTINGS, EASE OF ACCESS, KEYBOARD, TOGGLE KEYS, turn ON.

If you would like to turn your WEB CAMERA off, go to the TASK BAR IN THE LOWER RIGHT CORNER TO SETTINGS, go to PRIVACY, CAMERA, LET APPS USE MY CAMERA and click on OFF.

If you don't want Windows and Cortana to know what you're doing and don't want your information collected by them, go to the TASK BAR IN THE LOWER RIGHT CORNER TO SETTINGS, PRIVACY, SPEECH INKING AND TYPING, GETTING TO KNOW YOU – STOP GETTING TO KJOW ME, turn it OFF. **However**, you need to know it might affect your efficiency. The recommendation, per the tutorial, is to leave it ON. But, remember our presentation by Abby Stokes who always asks, "Would you want this posted on your front door?"

How much information would you like Microsoft to have or how much feedback do you want them to have? If it's not much, go to the TASK BAR IN THE LOWER RIGHT CORNER TO SETTINGS, PRIVACY, FEEDBACK AND DIAGNOSTICS, FEEDBACK FREQUENCY – NEVER. Set DIAGNOSTICS AND USAGE to BASIC.

This next tip is really a hidden gem. Did you know you if you are having problems with Windows you can get support directly from Microsoft? Just go to the LOWER LEFT CORNER of your screen, click on the START MENU, go to ALL APPS, CONTACT SUPPORT. You can chat with a Microsoft tech, receive a phone call, or ask the community user forums. Who knew?

If you are a power user and would like to easily tweak your system, GO TO THE START MENU IN THE LOWER LEFT CORNER, then WINDOWS ACCESSORIES, NOTE PAD. In NOTE PAD TYPE (or in our case you can copy and paste)

#### GodMode.{ED7BA470-8E54-465E-825C-99712043E01C}.

Now go to your DESKTOP, in a blank space RIGHT CLICK, then NEW, FOLDER. You will notice the name of the folder is highlighted. Click on DEL to delete the name. If the name NEW FOLDER is no longer highlighted, just click on the name, RIGHT CLICK and CLICK ON RENAME. You are now going to rename this folder by COPYing the string I have highlighted and PASTING it. Your folder should now have the name GodMode and when you click on it you will find all of your system settings neatly packaged in this folder. This is the coolest tip ever!

We wrapped up the tutorial with the author's favorite apps. They are: WEATHER (you can search for locations anywhere in the world), MONEY (includes some news and a currency cocnverter), MY NEWS (very customizable to your interests), and MAPS (this app also shows traffic cameras, traffic flow, and you can download a map of anywhere).

That wrapped up the entire tutorial. Come next month and we will decide then how we will continue to learn Windows 10.

#### **CDROM – May 2017**

#### **Audio, Image & Video Tools:**

**Free CD to MP3 Converter 4.9** - Free CD to MP3 Converter is a program that extracts audio files from a CD. **TAudioConverter 0.9.9** - TAudioConverter is an audio converter-extractor and CD ripper. **VSDC Audio CD Grabber 1.4.5.593** - VSDC Audio CD Grabber copys audio from CDs and converts it to specific audio formats.

#### **Security:**

**Hotspot Shield 6.7.2** - Hotspot Shield is a versatile internet security and privacy solution. **Privacy Eraser 4.24** - Privacy Eraser will clean your Internet history & wipe your drives by deleting your data beyond recovery. **Surf Anonymous 2.5.8.6** - Surf Anonymously replaces your Internet connection's standard IP address with an anonymous one.

#### **Utilities:**

**Auslogics Duplicate File Finder 6.1.3 -** Auslogics Duplicate File Finder lets you find and remove any duplicated files. **Beyond Compare 4.2.0 -** Beyond Compare is the ideal tool for comparing files and folders on your Windows system. **Dropbox 24.4.17** - Dropbox is the easiest way to store, sync and share files online. **GodMode** – This will create the GodMode settings folder on Desktop. **PeaZip 6.4.1 - PeaZip is an open source file and archive manager. Ultimate Windows Tweaker 4.2.3** - Ultimate Windows Tweaker gives you access to useful system tweaks. **UsbFix 9.046** – UsbFix is a free malware removal tool that detects and removes infected USB memory sticks.

#### **Web Tools:**

**Firefox 53.0** – The latest version of the web browser. **Skype 7.35.0.102** - Skype is software for calling other people on their computers or phones. **Thunderbird 52.1** – Thunderbird is a free email application.

#### **Documents:**

The PDF version of this Table of Contents. My Disclaimer text file.

#### **William Gierach Email: wdgierach@yahoo.com**

#### Amendment to Bylaws Proposed

Section 1. The bylaws may be amended or revised by an affirmative vote of two thirds of all members at a meeting designated for that purpose. Copies of proposed amendments shall be given a public reading at least one meeting prior to the time when said amendments are to be voted on. Notification of this meeting shall appear in WAUCtalk at least one month prior to the hearing.

PROPOSED AMENDMENT TO THE WAUC BYLAWS:

Article 6, Section 2, Subsection B, Point 2, requiring the WAUCTalk editor to have a printed copy of the current issue of WAUCtalk at WAUC Executive Board Meetings is hereby eliminated. (Rationale: WAUCtalk is sent to members electronically, not by mail.)

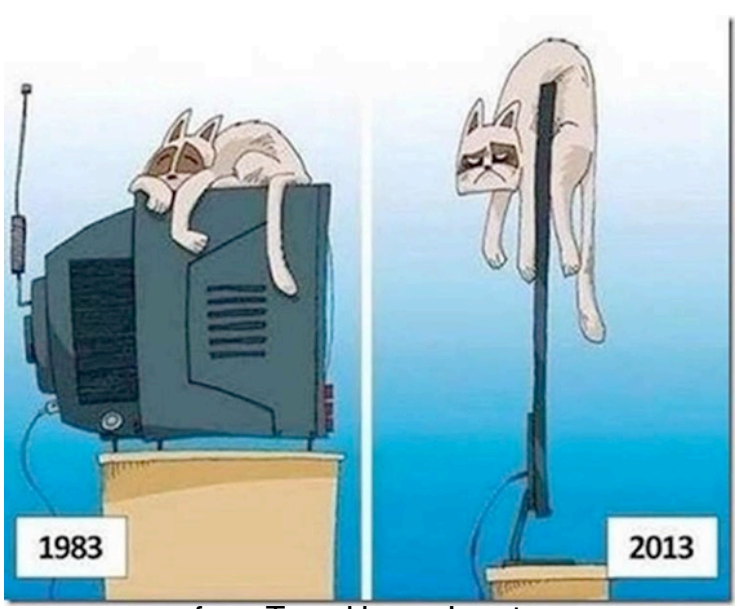

from Terry Harvey's cats

#### Refreshments at Clement Manor

Clement Manor is so generous to WAUC in sharing their rooms with us and they have even offered to us their little refreshment area where there is coffee, juice, soda, etc. How nice is that?

With that being said, Please, please before you seek it out, check your wallet. If you don't have money to pay for your refreshment, please don't take any. These refreshments are for the residents and THEIR guests. There is a donation box there. *Terry Harvey*

WAUCtalk is a monthly publication of the Wisconsin All-computer Users Club. WAUC is a computer club dedicated to promoting and instructing the use of computers to WAUC members. Membership in WAUC is \$25 per year (\$12.50 if applying after June 1). WAUCtalk is emailed to all WAUC members.

Free advertising is available to WAUC members. We are not responsible for omissions or errors.

WAUC Officers

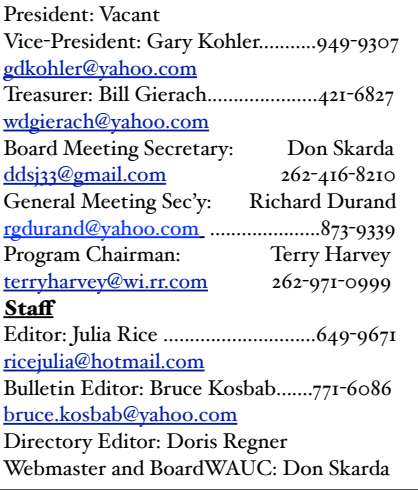

#### Raffle Prizes for June

•16 Gb USB Flash Drive

•Gift Card for Amazon Audio Book •Tracphone refill card for 60 minutes •6-foot USB/Micro Charging Cable •Cool Breeze USB adjustable laptop cooling fan

#### How to Communicate with WAUC Sites

•Link to WAUC news and monthly meeting info via the WEB Page: ["http://](http://www.wauc.us/) [www.wauc.us/"](http://www.wauc.us/)

•If you are on Yahoo, you can be part of our Yahoo Group " BoardWAUC Computer Club" at ["https://groups.yahoo.com/neo/groups/all/list"](https://groups.yahoo.com/neo/groups/all/list) You need to be invited by the Webmaster.

•If you are on Facebook, you can request to be invited by any WAUC member that is a member of the WAUC Group on Facebook. If you have any questions or comments please contact me: Don Skarda, Webmaster, [ddskarda@wi.rr.com](mailto:ddskarda@wi.rr.com)

### How to Use the CD of the Month

How does one use the **CDOM** and what is it?

1.To use the **CD o**f the **M**onth, insert the CD into your CD drive. It may take a few seconds for the CD drive to read it. A box will appear on your screen with a few choices on it.

2. Chose AUTORUN.EXE. Some computers are set to automatically read the CD. Either way, a menu appears with categories. The categories are usually Documents, Web Tools, Utilities, Images and Video Tools, and Security. I always click on DOCUMENTS first so I can read a short synopsis of each program. Click on any of the categories and more choices will appear.

3. If you've clicked on a category and it isn't what you want, just click on MAIN MENU to take you back to the beginning. To INSTALL A PROGRAM, CLICK ON THE PROGRAM ON THE MENU, a box will come up asking if you're sure you want to make changes to your system. Answer YES. In a few seconds the program will install itself. It will put an icon on your desktop.

4. To use the program, just click on it from your desktop. I buy one every month.

Bill works hard to select programs for us and does a great job. These CDOMs have saved me more then once. To purchase a CDOM, see Bill

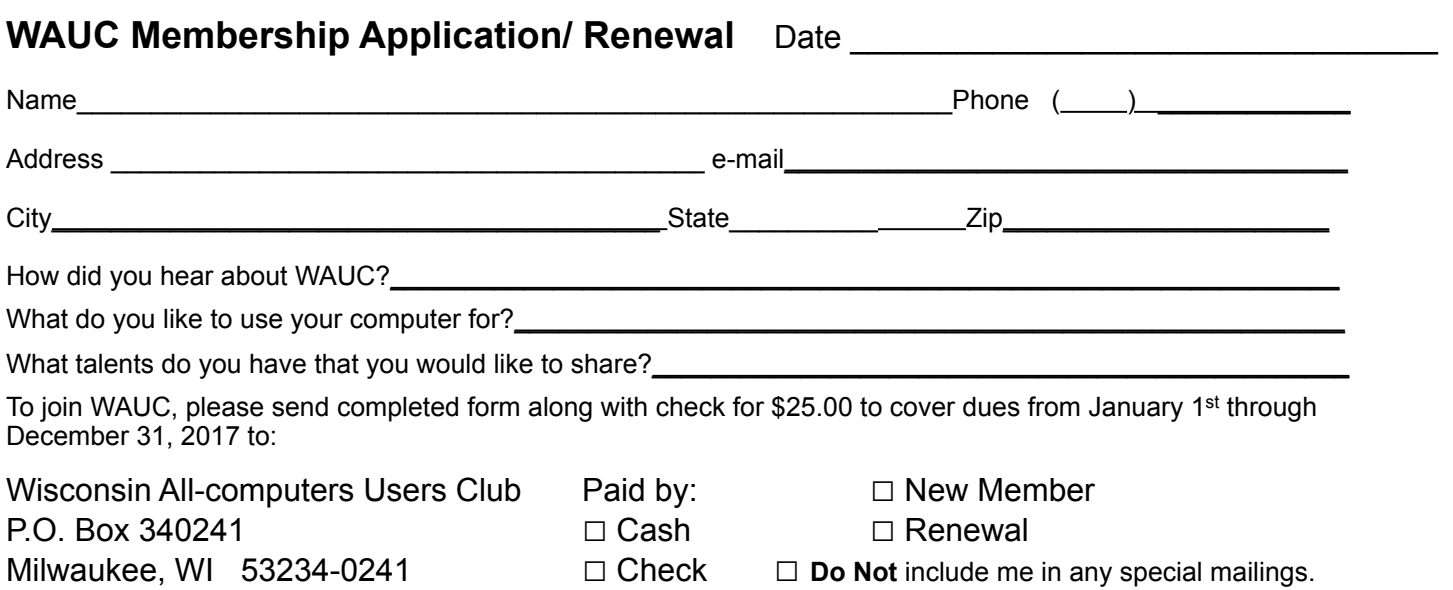

#### WAUC'S ONE-ON-ONE COMPUTER REPAIR SERVICE

All WAUC members qualify to receive WAUC's One-on-One Computer Repair Service. As we have learned all too well, computers often have to be examined to determine exactly what their problems are. What we think might be the problem, might not really be the case. WAUC Treasurer Bill Gierach has been working with personal computers ever since they came along and few can match his experience. If your machine is crashing, running slow, making funny noises, or whatever, let him take a look at it. This is just the first step. Subsequent payment for parts and labor may be necessary, but at least you'll be informed and able to make a better decision.

Computer examinations can be carried out at the WAUC Tutorial SIG, second Thursday of the Month, or the Q & A SIG, third Thursday of the month, both at 7:00 PM, Speedway Station, 60th and Layton in Greenfield, at Bill's home, or at your home. To facilitate this service, please first email, call, or speak to Bill to arrange the best time. Bill can be reached at [wdgierach@yahoo.com](mailto:wdgierach@yahoo.com) or at 414-421-6827.

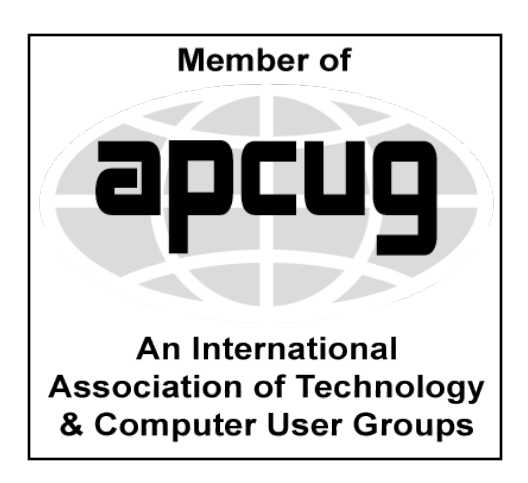

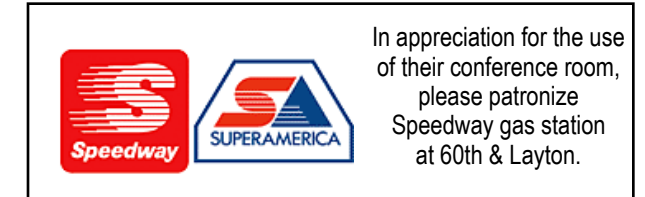

**WAUC Wisconsin All-computers Users Club P.O. Box 340241 Milwaukee, WI 53234-0241**

# **First Class**